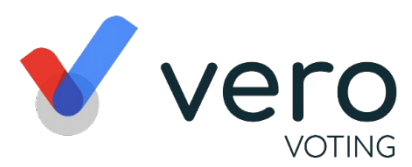

# **Meeting Link:**

**ashs**.verovoting.com.au

# **Online Meeting & Voting Guide**

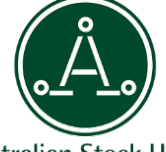

**Australian Stock Horse** 

## **2020 ASHS AGM - Event Summary**

**Pre-Registration Opens:**

Thursday, 17 September 2020 12:00pm (AEST) **Registration Closes:** 14 October 2020 **Proxy's Closes:**  Thursday, 15 October 2020 10:00am (AEST)

**Online AGM Starts:**  Saturday, 17 October 2020 1:00pm (AEST)

**Members Forum Saturday, 10.00am to 12.00 noon**

Vero AGM and Voting are accessible on both desktop and mobile devices. Vero Voting will send you an invitation to attend the meeting via email.

In order to participate online you will need to:

- Ensure your browser is compatible Vero Voting supports the latest versions of Chrome, Safari, Firefox, and Edge; or
- Visit the meeting link above on your desktop or mobile device.
- Login using the process below to review all documents and information about the AGM
- To ask questions, you can do so prior or during the meeting the *Q&A* tab.

### **Logging in**

Enter your **Username** and **Password** (see Step 2), to sign in **or** click the link you receive in your email that will log you in directly.

### **How to Vote**

# **STEP 1**

Access online portal by using the meeting link shown in top right corner

### **STEP 2**

Enter your Username and Password (Member Number and Post Code *or* Country Code**\***)

# **STEP 3**

When the vote is open, click  $\sqrt{\frac{a}{\text{vote}}}$  and select your preferred voting option.

### **Support**

If you have any questions, or need assistance with the online process, please contact Vero Voting on 1300 702 898 between 8.30am—5.00pm Monday to Friday **(Australian Western State Time)** or email: [support@verovoting.com.au.](mailto:support@verovoting.com.au)

*\* If outside Australia, use your Country code: CAN, UK, USA, NZ*

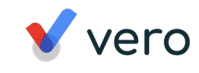

# **Using Vero AGM**

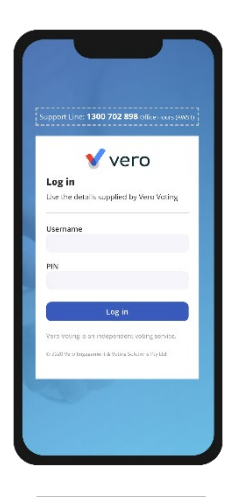

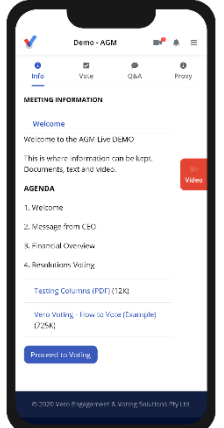

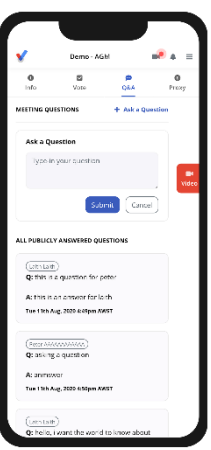

#### **1. Signing In (on your mobile or desktop computer)**

- You will be provided with AGM information via email by Vero Voting.
- Use your Registration Link to access the online portal; **or**
- Visit the meeting domain on the previous page. Enter your **Member Number and Postcode (or Country Code: CAN, UK, USA, NZ) to sign in.**
- Ensure your browser is compatible Vero Voting supports the latest versions of Chrome, Firefox, Edge, and Safari.
- Register your attendance.

**Note: If you misplace the information above, call 1300 702 898 for tech support.**

#### **2. Attending and Watching the Meeting**

- Make sure you have a good stable internet connection.
- If you are on a mobile select the **video** icon on the right side on the screen.
- Press unmute and play to start watching your AGM.
- You have the option to view full screen and adjust volume.

#### Recommended Browsers

- > Desktop/Laptop: Chrome, Firefox, Edge, or Safari (latest versions)
- > Mobile iOS (12.2+): Safari Mobile
- > Mobile Android (6.0+): Chrome Mobile

#### **3. Asking Questions (Q&A)**

- To ask a question *prior or during the meeting* press the Q&A tab
- Start typing your question in the box and when done, click Submit. Once sent, it will appear in the column with the icon "NEW".
- Once you have submitted your question, it will be flagged as one of the following statuses:

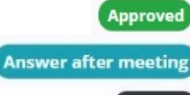

**Support** 

This status appears when your question will be answered below your question.

This status appears when your question will be answered after the meeting.

This status appears if your question is regarding a support issue. Support personnel will reach out to answer your question.

#### **4. Voting**

The voting starts when the meeting Chair opens the poll. From your screen, you can see the resolutions and voting choices set.

- To vote, click on the Vote tab  $\overline{\mathbb{F}}$  to navigate to the Voting page.
- Simply select your options to cast your vote for each question.

**For more assistance with the online processes, contact 1300 702 898 or email support@verovoting.com.au**

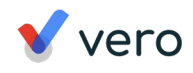